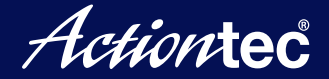

**Connect the ScreenBeam Pro Education Edition2 device to your display and power source 1**

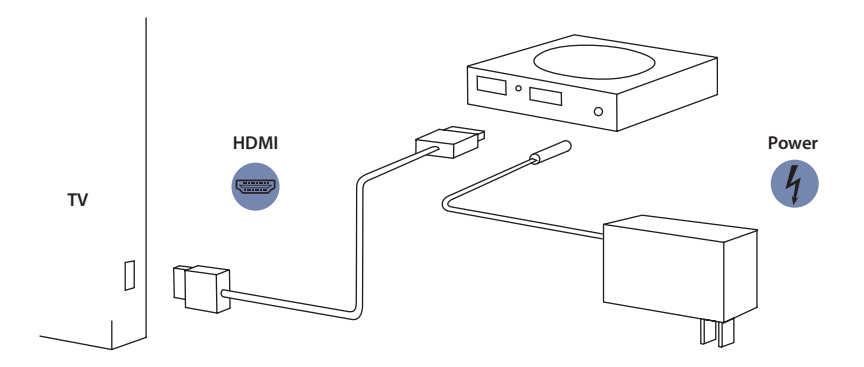

- **Switch your display to the correct HDMI input 2**
- **Learn how to connect your PC: www.actiontec.com/setupsb 3 The default PIN for connection is "12345670"**

**To obtain the complete user manual, go to: www.actiontec.com/sbedu2manual**

# **Frequently Asked Questions & Troubleshooting Tips**

## **How do I configure the settings for the Receiver?**

All changes to the Receiver settings are done through the web management console. To access:

- 1. Wirelessly connect a PC/laptop to the ScreenBeam network. By default, this network is named "Actiontec-SBWD-xxxxxx" where "xxxxxx" refers to the last six characters of the device ID, found on both the **Ready To Connect** screen and on the label on the bottom of the Receiver. The default network security key is "12345678."
- 2. Enter the URL address displayed on the **Ready To Connect** screen in the Address bar of a web browser on the PC/laptop. The default URL is http://192.168.51.1
- 3. Enter the username and password in the appropriate text boxes. "Administrator" and "Actiontec" are the default username and password, respectively.

See the Receiver's user manual for more details.

#### **Device loses connection with ScreenBeam receiver every now and then, and needs to be manually reconnected.**

Manually disconnect device's Wi-Fi from wireless network if Internet is not required. Then reconnect to ScreenBeam receiver.

### **Video and or Audio is cutting in and out occasionally, or stuttering sound can be heard, or mouse movement is not smooth when using ScreenBeam.**

Verify the original media content does not have an issue prior streaming to ScreenBeam receiver. If using the HDMI-to-VGA adapter, make sure the 3.5mm audio connector is fully plugged in to the audio port on the VGA adapter. Connect device's Wi-Fi to an access point on a cleaner channel for less interference.

#### **Windows 8.1 device could not connect with ScreenBeam receiver, and the error message displayed is "Couldn't connect".**

Remove the existing ScreenBeam receiver from wireless display profile (PC and devices > Devices > Projectors), and re-add ScreenBeam receiver again (Project > Add wireless display).

# **Can I view protected content if ScreenBeam receiver is connected HDMI-to-VGA adapter?**

No. The HDMI-to-VGA adapter does not support playback of protected content such as blue-ray.

© 2015 Actiontec Electronics, Inc. ScreenBeam and the Actiontec logo are registered<br>trademarks or trademarks of Actiontec Electronics, Inc., in the U.S. or other countries.<br>All other names are properties of their respectiv